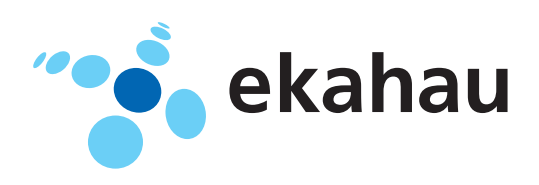

# B4 Wi-Fi Badge Tag

# User Guide

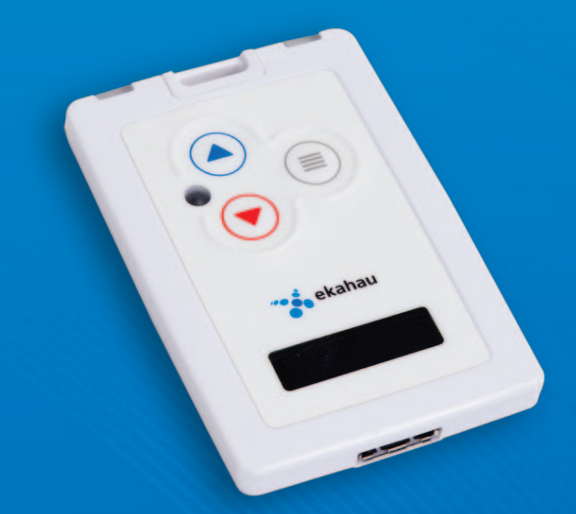

Ekahau, the Ekahau logo, Ekahau Site Survey, Ekahau Mobile Survey, Ekahau Location Survey, Ekahau HeatMapper, Ekahau Engine, Ekahau RTLS Controller, Ekahau Positioning Engine, Ekahau RTLS Controller, Ekahau Manager, Ekahau Activator, Ekahau Finder, Ekahau Vision, Ekahau Tracker, Ekahau Logger, Ekahau T201, Ekahau T301, Ekahau NIC-54, Ekahau NIC-300, Ekahau Client, and Ekahau Positioning Client are trademarks or registered trademarks of Ekahau.

Other product and company names may be trademarks or trade names of their respective owners.

The enclosed software contains implementations of Ekahau's patent pending inventions.

This manual and the Ekahau software described in it are copyrighted, with all rights reserved. This manual and the Ekahau software described in it may not be copied, except as otherwise provided in your software license.

The contents of this document are provided "as is." Except as may be required by applicable law, no warranties of any kind, either express or implied, including, but not limited to, the implied warranties of merchantability and fitness for a particular purpose, are made in relation to the accuracy, reliability or contents of this document. Ekahau reserves the right to revise this document or withdraw it at any time without prior notice.

Export of this technology may be controlled by the United States Government. Diversion contrary to U.S. law prohibited.

Your use of the Ekahau software described in this user manual and its documentation are governed by the terms set forth in your license agreement. Your use of this Ekahau software contrary to the terms of this User Manual may void the warranty, if any, described in your license agreement.

Under no circumstances shall Ekahau be responsible for any loss of data or income, or any special, incidental, punitive, consequential or indirect damages howsoever caused.

You may not use any Ekahau software or hardware products in hazardous environments (such as operation of nuclear facilities, aircraft navigation or control, environments containing high levels of dust, or mines) or in Life-Critical Solutions, unless you have advised Ekahau that they will be used in a hazardous environment or in a Life-Critical Solution and Ekahau has had an opportunity to evaluate further whether, and on what terms and conditions, the software or hardware products may be licensed for your intended use. The term "Life-Critical Solution" means an application software package or hardware device whose functioning or malfunctioning may result directly or indirectly in physical injury or loss of human life.

Ekahau tags must always be used in compliance with the user environment and instructions contained in the User Manual for the tags.

Copyright © Ekahau, Inc. 2000-2013. All rights reserved.

# **Table of Contents**

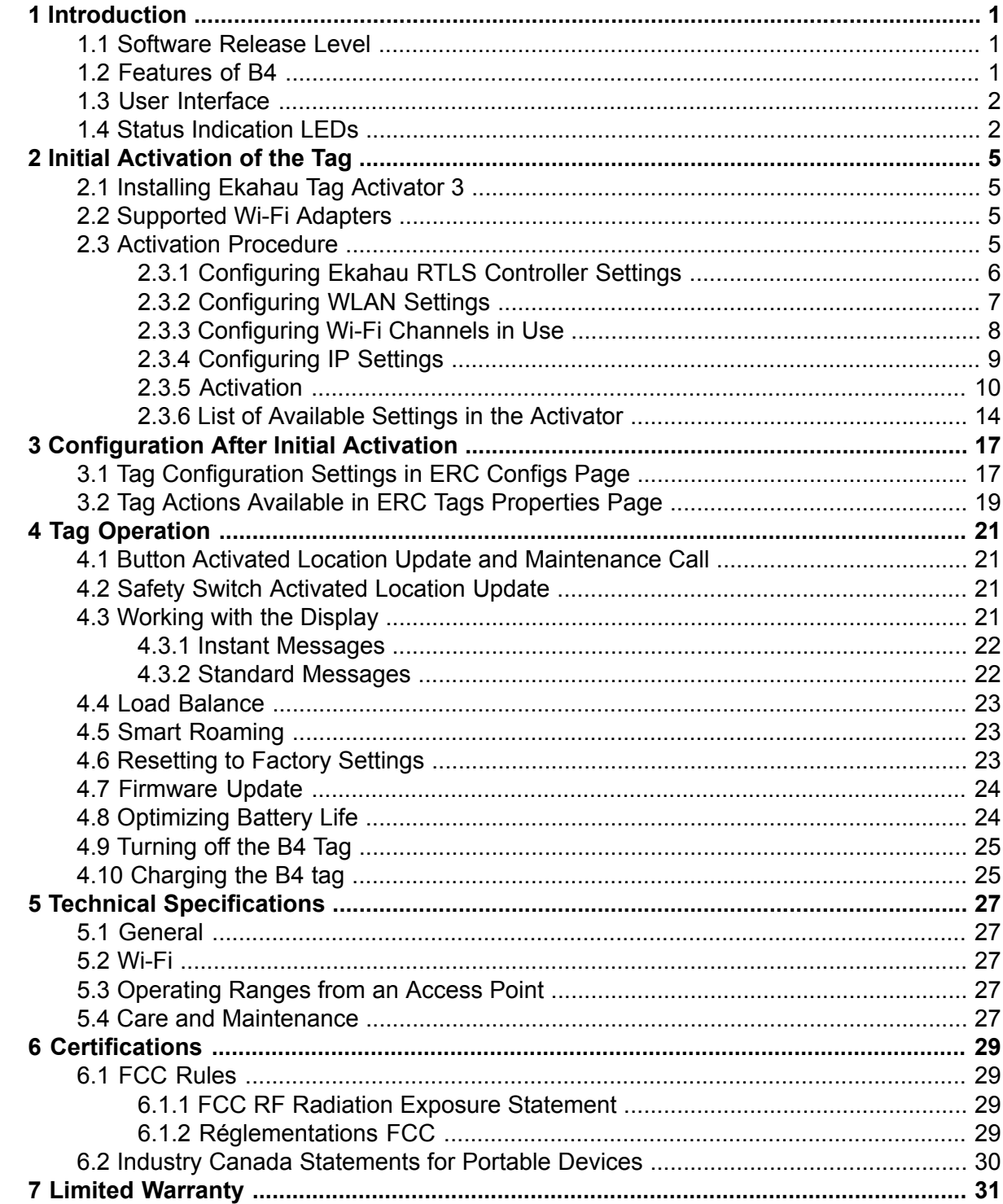

# <span id="page-4-0"></span>**1 Introduction**

Introduction The Ekahau B4 Wi-Fi tag is part of Ekahau RTLS (Ekahau Real-Time Location System) that consists of Ekahau wi-fi tags, 5.x (ERC) software platform and Ekahau Vision (1.7 or 2.0) enduser application. The B4 tags are primarily targeted to be carried by people, but can be attached to any mobile object or asset as well. The Ekahau RTLS Controller software continuously reports the tag's location information such as coordinates and logical areas within the Wi-Fi coverage area both indoors and outdoors.

### <span id="page-4-2"></span><span id="page-4-1"></span>**1.1 Software Release Level**

This User Guide documents the functionality available with software release level 1.0 onwards.

### **1.2 Features of B4**

The following features are included with this software release:

- Works with standard 802.11b, 802.11g, and 802.11n Wi-Fi networks at 2.4GHz frequency band.
- Support for 64 or 128-bit WEP key and WPA2-PSK authentication.
- Supports also access point load balance.
- Static and dynamic IP addressing.
- Safety switch for triggering an alarm.
- Three configurable buttons for sending and acknowledging alarms, and resetting the tag to its factory settings.
- Location reporting triggered by button, periodic timer, motion or safety switch.
- Two status indication LEDs for determining the tag status.
- A buzzer for audible alarms and notifications.
- An OLED (organic LED) display for receiving messages
- Configuration using Ekahau Tag Activator 3, standalone tag configuration software.
- Configuration using Ekahau RTLS Controller

# **1.3 User Interface**

<span id="page-5-0"></span>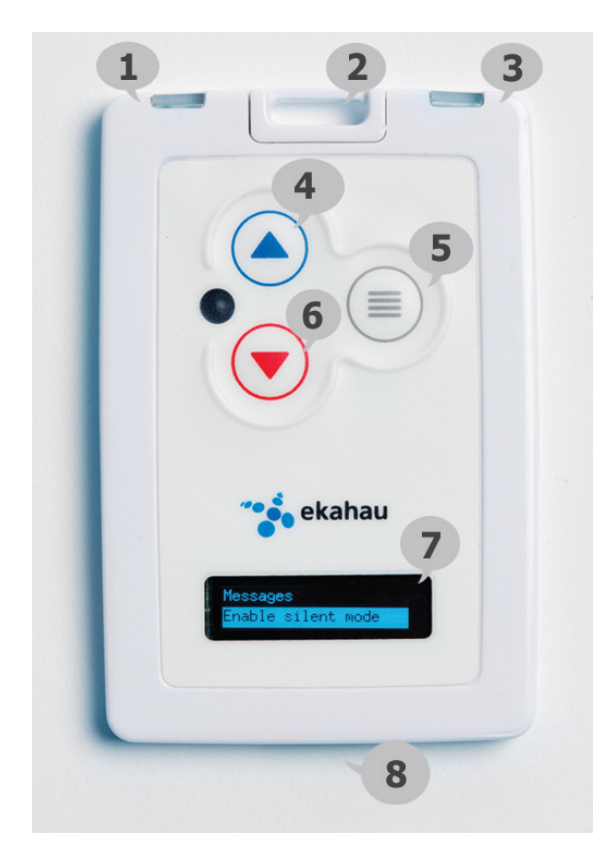

<span id="page-5-1"></span>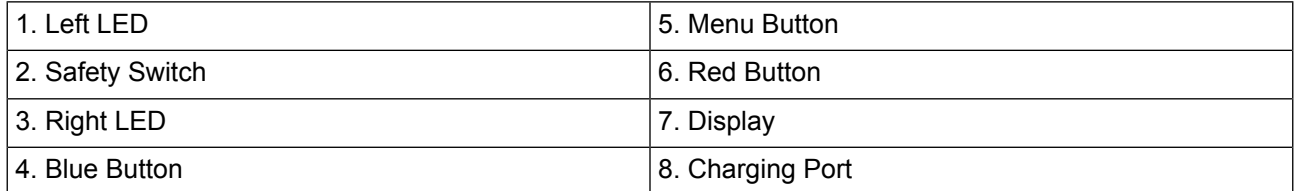

# **1.4 Status Indication LEDs**

The tag is equipped with two multi-color LEDs that provide status indication. The table below lists the different modes of the tag LEDs:

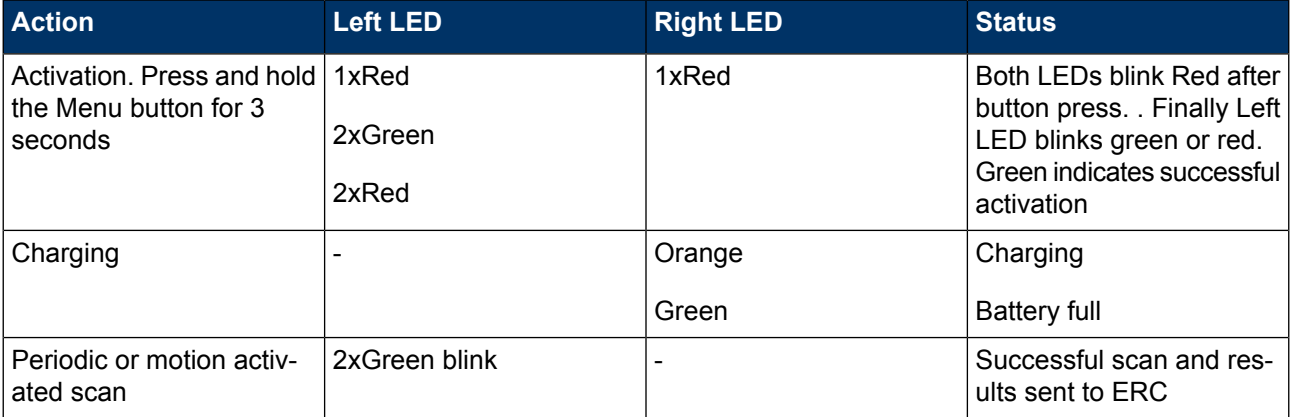

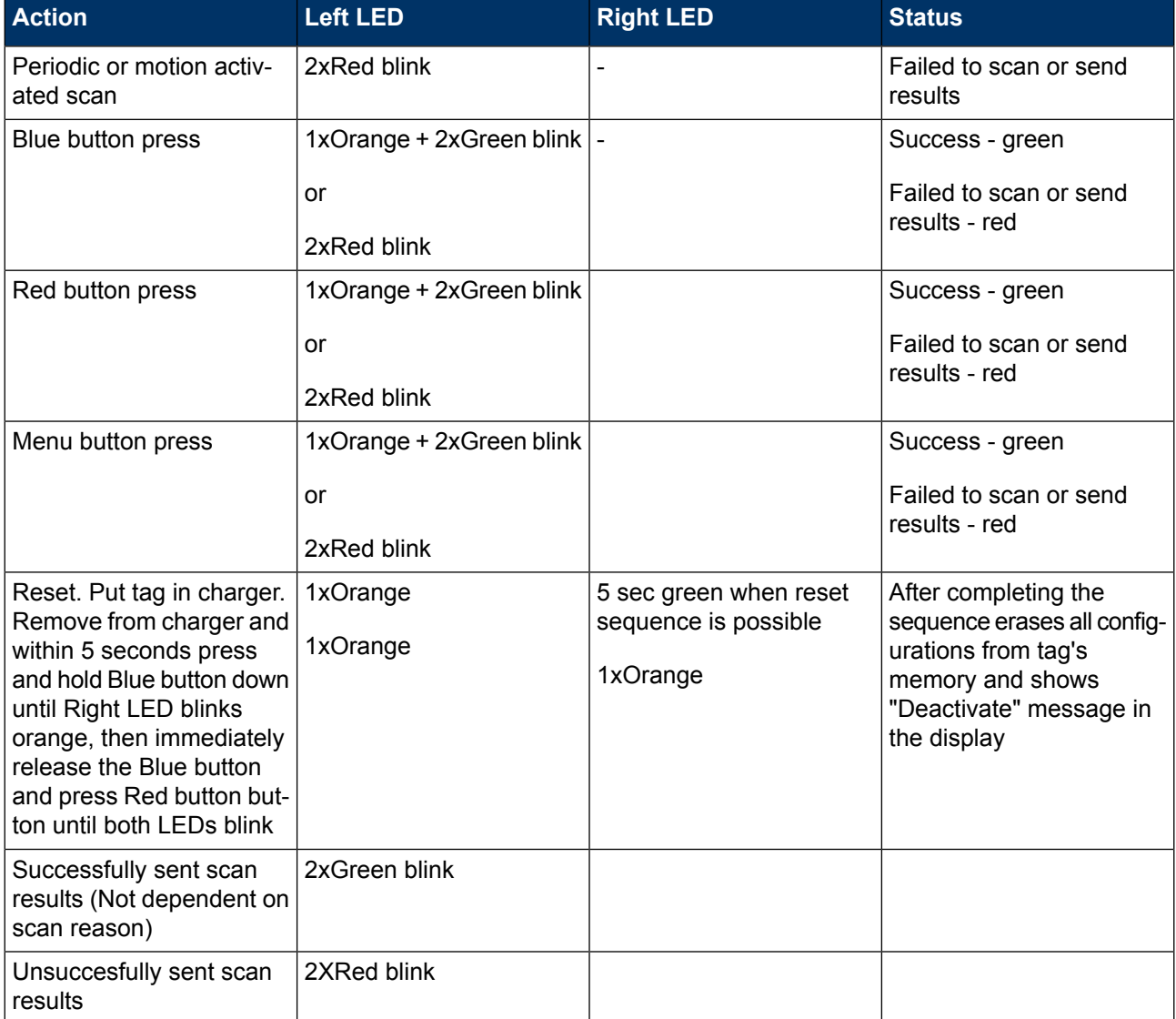

# <span id="page-8-0"></span>**2 Initial Activation of the Tag**

When the tag is delivered it does not have any of the necessary configuration settings. These environment specific settings need to be applied before the tag can connect to the network and the ERC. The B4 tags are delivered with the battery charged to a storage charge, it is recommended to fully charge the battery, before activating the tags first time. See charging instructions in chapter *[Charging](#page-28-1) the B4 tag on [page](#page-28-1) 25*.

Tag activation is done using Ekahau Activator software that configures Ekahau tags wirelessly. The activation of the tags is explained in more details in chapter *[Installing](#page-8-1) Ekahau Tag Activator [3](#page-8-1) on [page](#page-8-1) 5*.

<span id="page-8-1"></span>After successful Activation you will see the MAC address of the tag appears on the ERC list of tags. After successful connection with ERC the configurations can be managed directly from ERC using **Tag Configurations** page.

### **2.1 Installing Ekahau Tag Activator 3**

The Ekahau Tag Activator 3 comes with the Ekahau RTLS installer. When you install Ekahau RTLS, you do not necessarily need to install the Ekahau Activator if the target computer cannot be used to activate tags with a supported Wi-Fi adapter. If you want to install the Ekahau Activator later on another computer, simply run the RTLS setup file on the target computer and choose to install only the Ekahau Activator. The Ekahau Activator is usually installed on a laptop as the Ekahau RTLS software is installed on a server.

The Ekahau Tag Activator 3 installation package can also be downloaded from **http://www.ekahau.com/download/activator**.

How to install Ekahau Activator:

- <span id="page-8-2"></span>1. Choose a laptop (or a desktop) computer running Windows 7 (32 or 64bit operating system) with a supported Wi-Fi adapter (and driver supporting virtual Wi-Fi), at least 256 MB of memory, free USB port, and 3.5 MB or more free hard disk space.
- 2. Run the Ekahau Activator setup file from it's location, and follow the on-screen instructions
- 3. Install a supported **Wi-Fi adapter** from th eprograms menu: Start -> Ekahau -> Ekahau Tag Activator 3 -> Ekahau USB Driver.

### <span id="page-8-3"></span>**2.2 Supported Wi-Fi Adapters**

Please visit our website for the complete list of supported Wi-Fi adapters: **http://www.ekahau.com/devices**.

### **2.3 Activation Procedure**

For the tags to be able to communicate with the Ekahau RTLS Controller, the tag needs to be activated e.g. the tag needs to be given the necessary parameter to associate with the network. At least the IP address of the Ekahau RTLS Controller, SSID of the network used and the IP configuration method are required. To activate B4 tags, you need to use the Ekahau Tag Activator <span id="page-9-0"></span>3 which you can run from Ekahau Programs menu. After that, follow the following Activator configuration procedure.

#### **2.3.1 Configuring Ekahau RTLS Controller Settings**

Input the IP address of the Ekahau RTLS Controller.

*Figure 2.1. Specifying the Engine IP address and Maintenance interval*

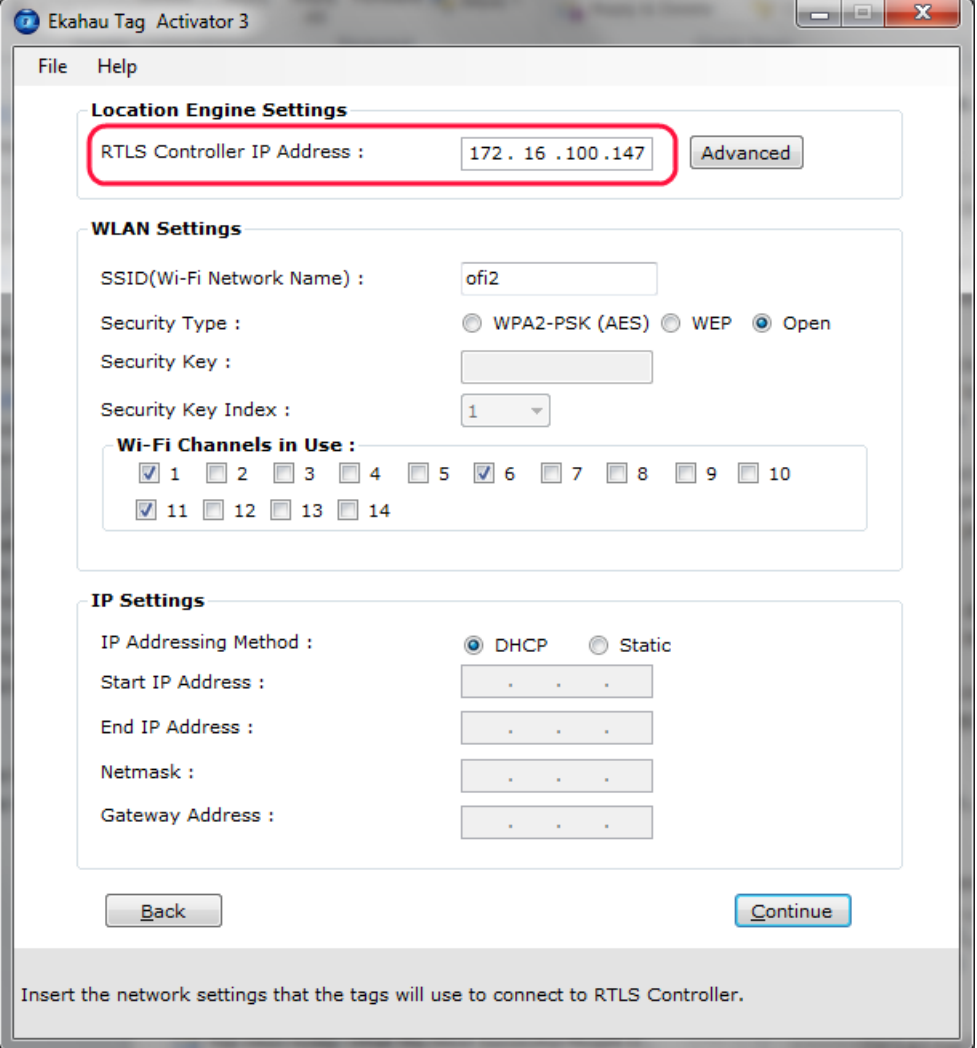

In case Engine Port, Maintenance port, and/or Maintenance IP needs to be changed, go to "Advanced" mode. The (Periodic) Location Update Interval is set to 60 seconds and the (Periodic) Maintenance Interval is set to 240 seconds by default , but shorter interval can be used if, for instance, messages are sent frequently to the B4 tag.

*Figure 2.2. Specifying advanced Positioning Engine settings*

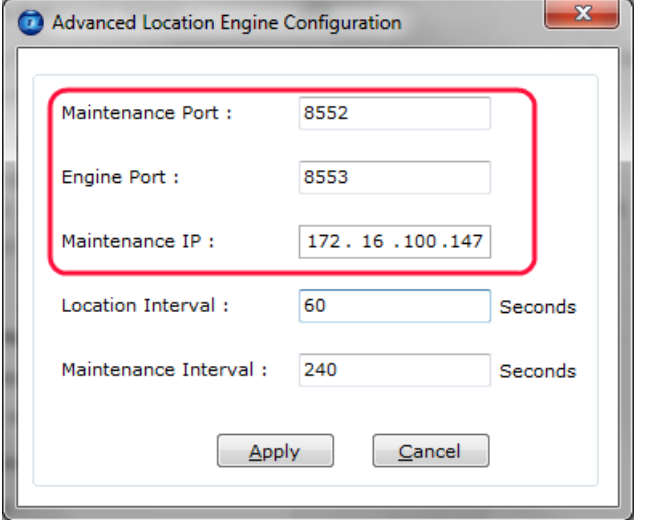

#### **Note**

<span id="page-10-0"></span>When activating the B4 tags, only an initial setup is required for the tag to associate with the network. All settings can be set and changed from the Ekahau RTLS Controller. Ekahau Tag Activator 3 only provides a set of basic settings.

#### **2.3.2 Configuring WLAN Settings**

Input the Wi-Fi Network SSID and select the Encryption method used. If WEP 64/128 or WPA2- PSK is used type in the network key as well. Normally, 1st Security Key Index (for WEP encrytion) is used. Should you use key index other than the first one, please select the key index matching the Security Key.

*Figure 2.3. Specifying Wi-Fi network settings*

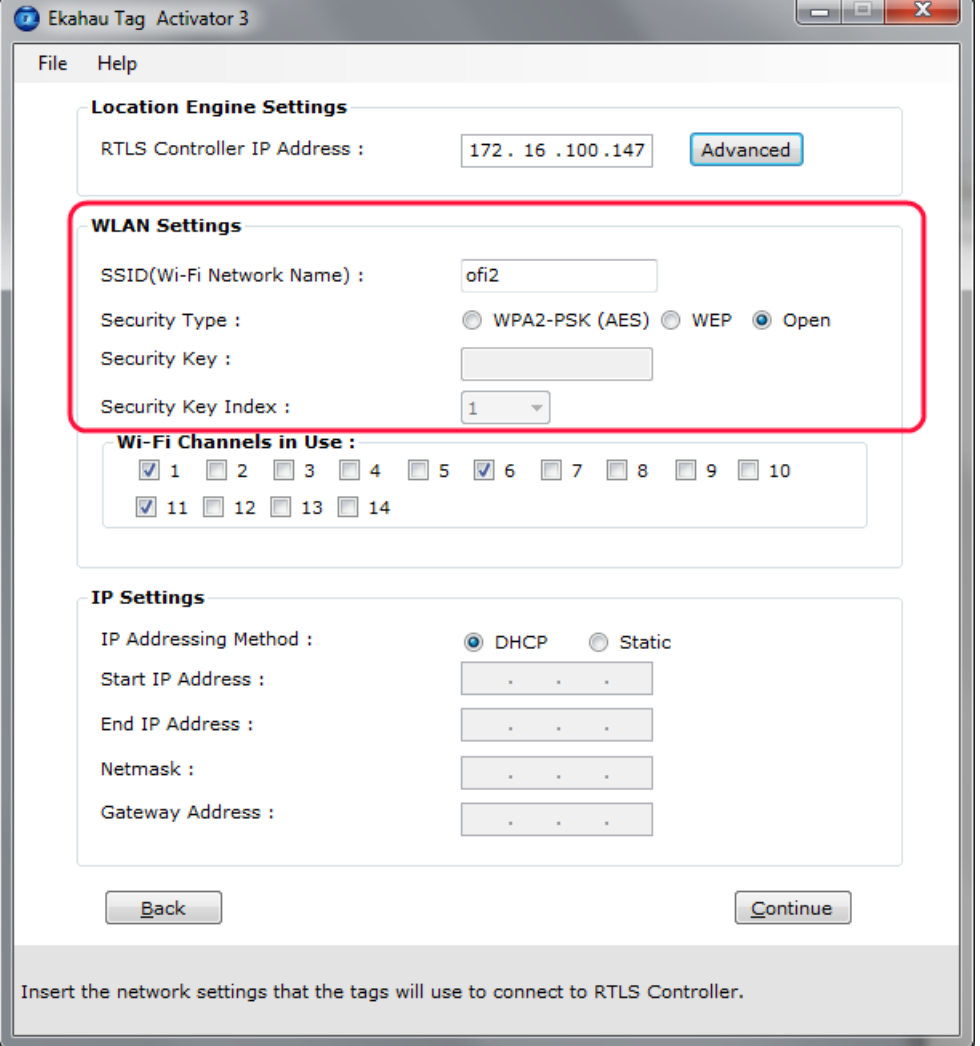

#### **Tip**

<span id="page-11-0"></span>If WEP encryption is used the Activator automatically determines the key type and length from what you type. WEP 64 require 5 Ascii characters or 10 hex digits, respectively WEP 128 requires 13 Ascii characters or 26 hex digits.

#### **2.3.3 Configuring Wi-Fi Channels in Use**

It is recommended to only select the channels used in you network. Activating the unused channels will only reduce the battery lifetime of the tag. By default, the Scan Interval is 60 seconds. You may also use shorter interval, but it will drain faster the battery of the tag. Alternatively you can use longer Scan Interval and enable Motion Sensor through the Ekahau RTLS Controller after activation. This way the tag will scan only when it is in use and moving.

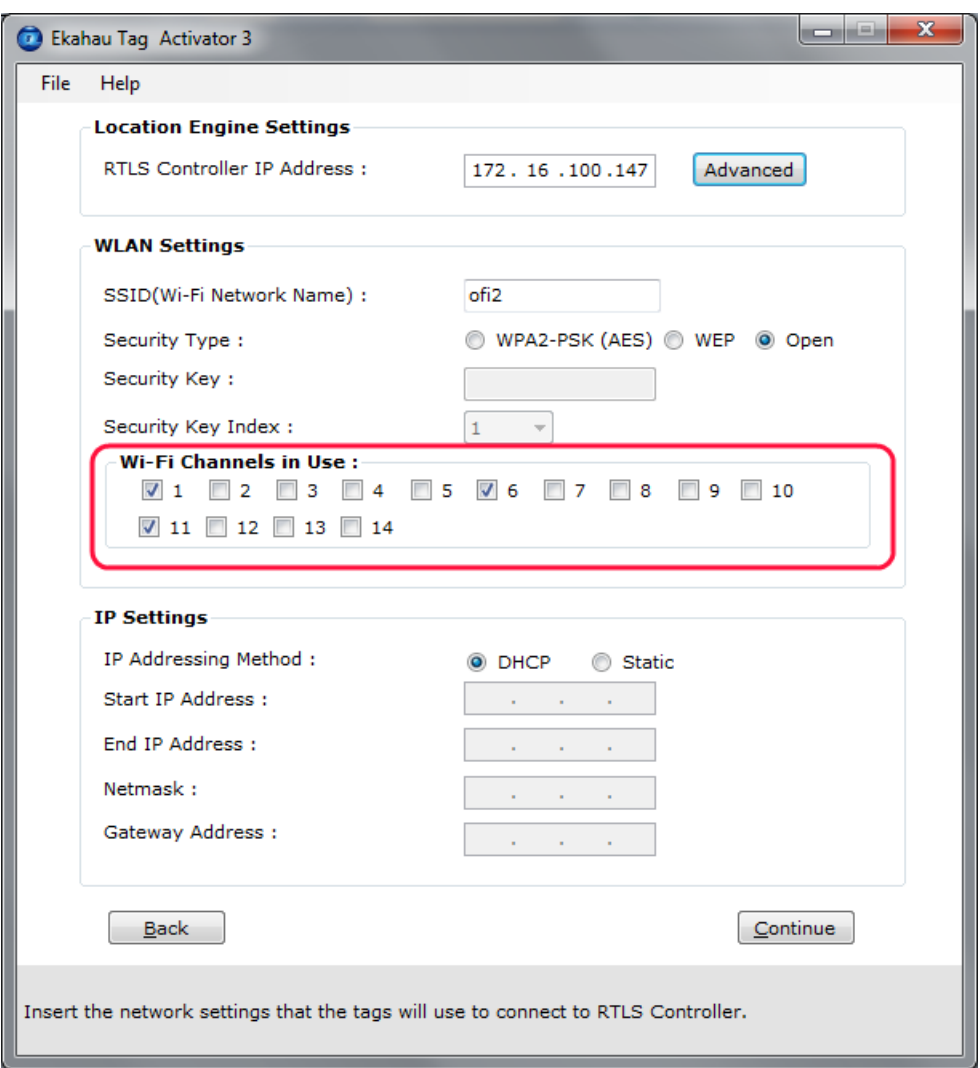

*Figure 2.4. Specifying the channels used in the network*

#### <span id="page-12-0"></span>**Warning**

Only use channels that really exists in you Wi-Fi network. Activating unnecessary channels will reduce the tag's battery lifetime!

### **2.3.4 Configuring IP Settings**

Check the IP settings. If DHCP is used nothing needs to be done. In case your network uses static IP addressing, type in the IP address range to be used for the B4 tags, Netmask and Gateway addresses.

If you only activate a single tag and wish to use static IP setting, enter same IP address in 'Start IP Address' and 'End IP Address'.

*Figure 2.5. Specifying IP settings*

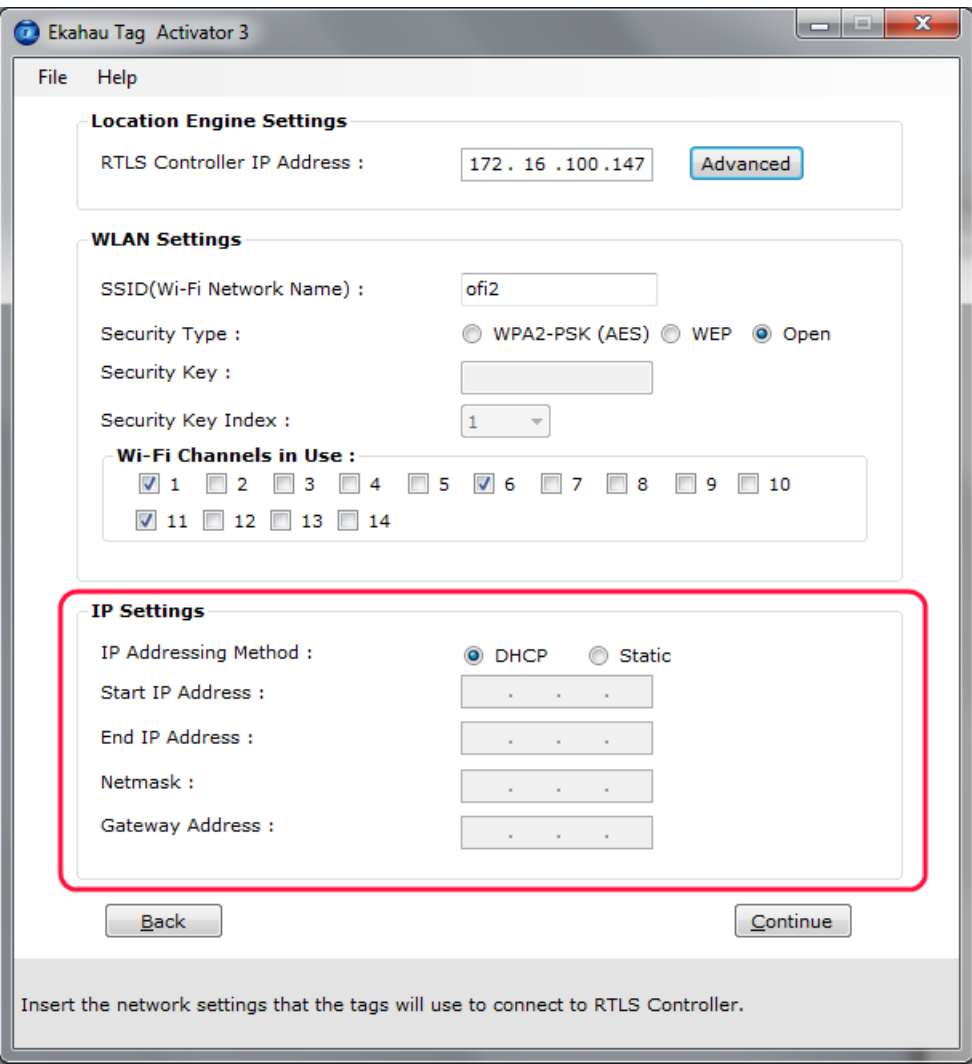

### <span id="page-13-0"></span>**2.3.5 Activation**

Press 'Continue' button when all settings are ready.

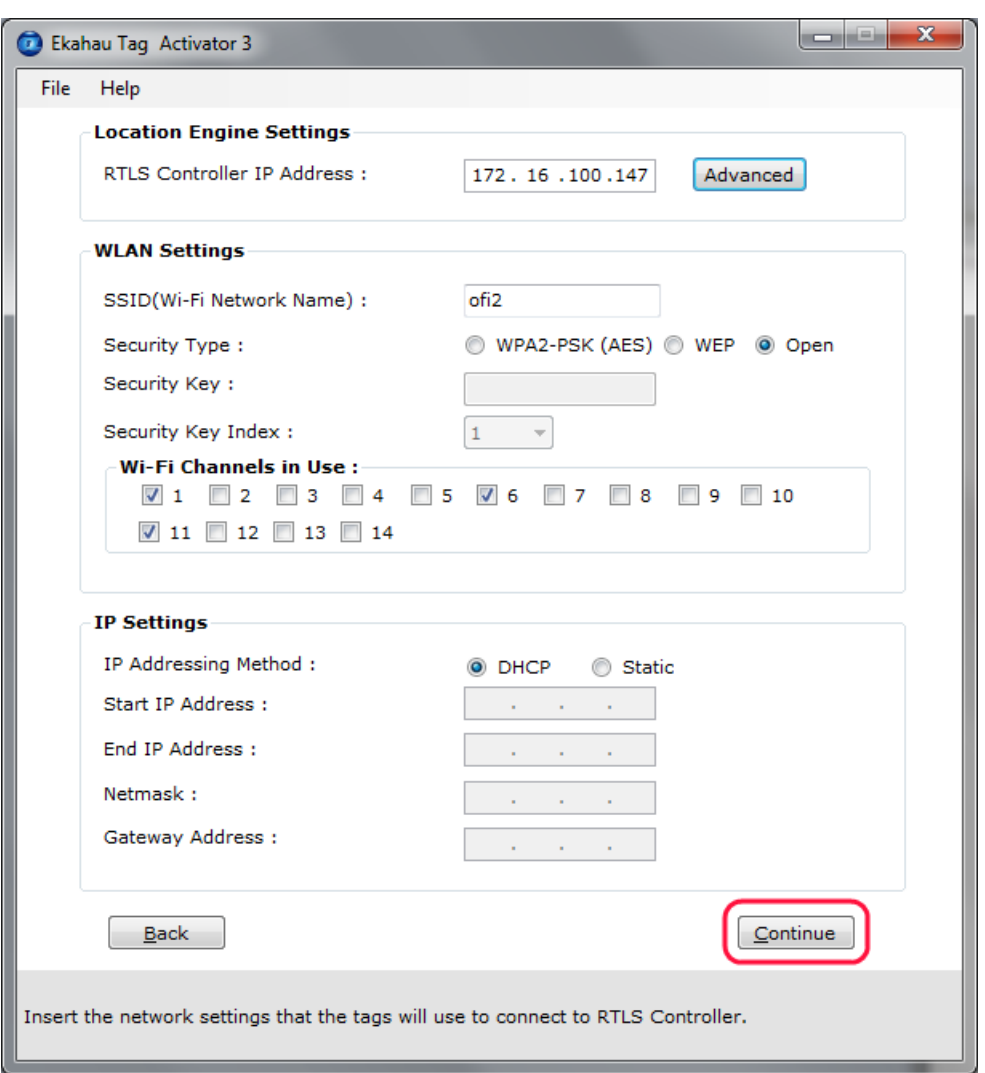

*Figure 2.6. When all the settings are done, you can start activating the tags*

The Activation process is now started. The list of the activated tags will appead on the area below.

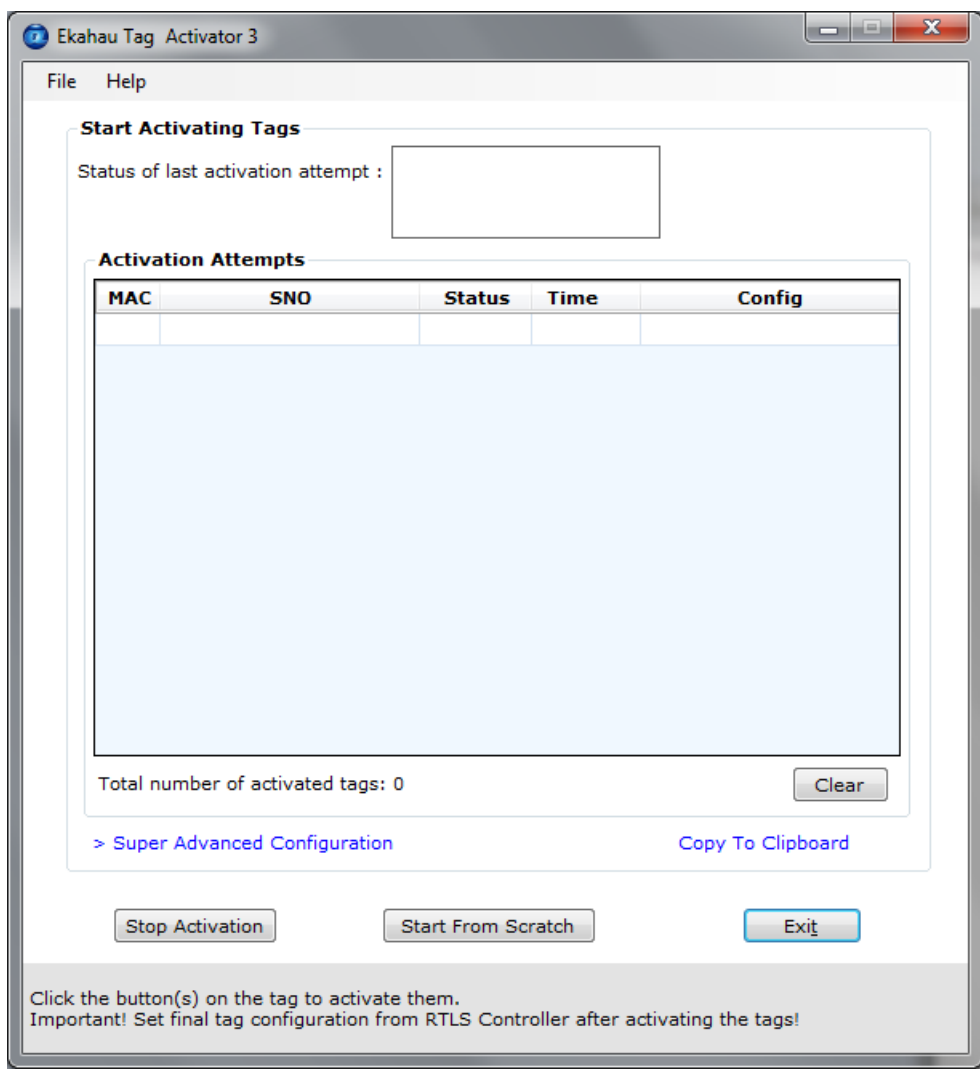

*Figure 2.7. The Activator is ready to start activating the tags*

Press the tag's **Menu** button to activate it. After successful activation, the tag MAC address appears on the activation window, showing Ok status. Repeat this for all the tags to be activated.

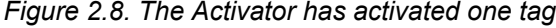

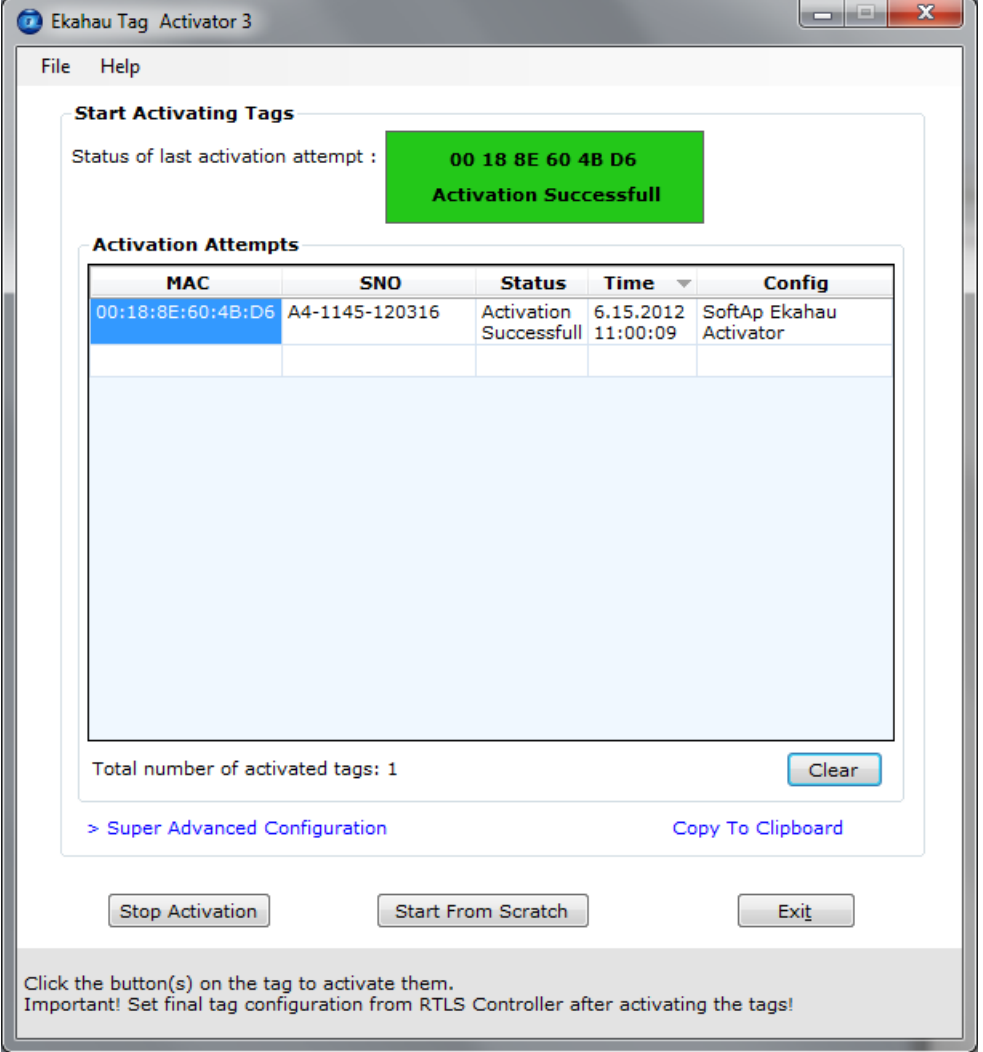

After completing activating the tags, click the 'Stop Activation' button and exit the activation window.

#### **Tip**

After you have finished the activation, you can save the configuration for future use from the file menu. If you save the settings with 'Save As Default' the setup will be the default every time the Activator is started.

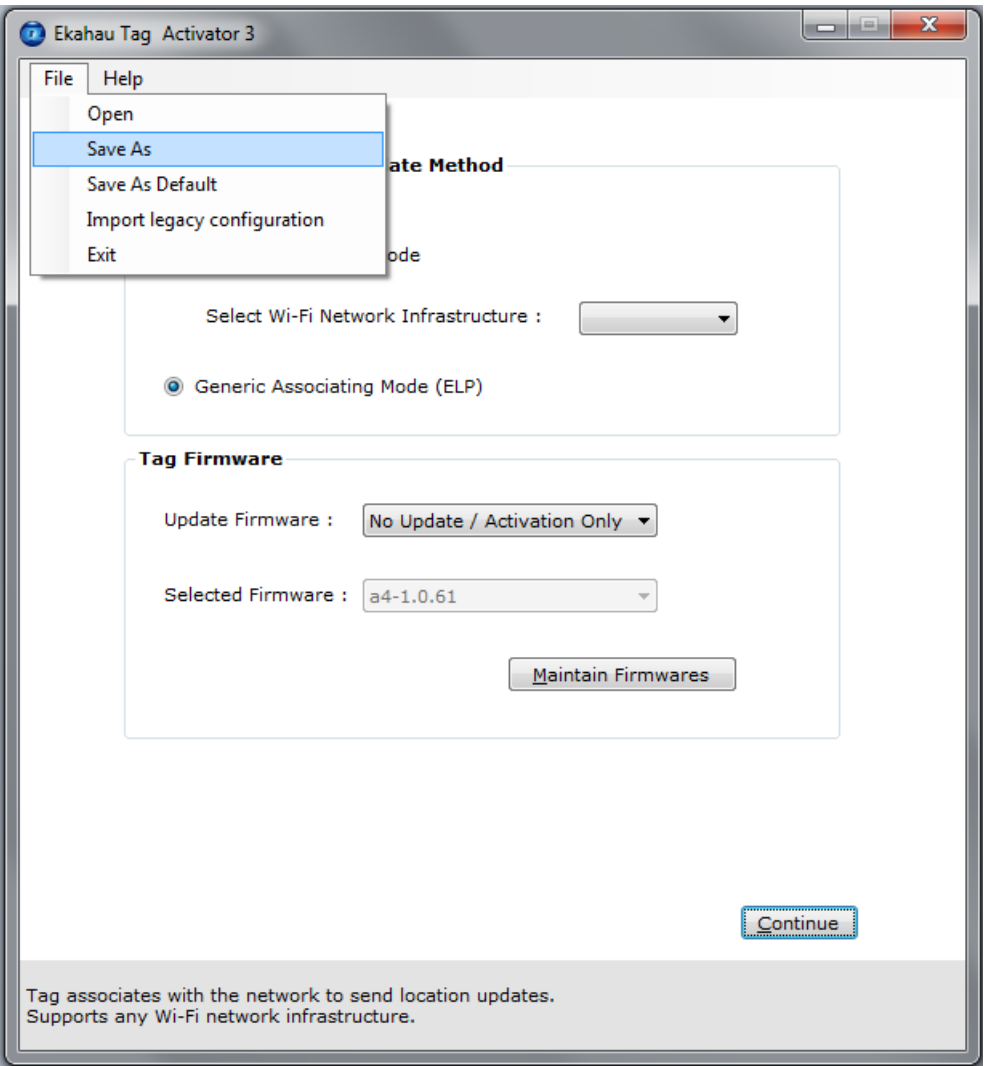

*Figure 2.9. Saving the configuration for later use*

# <span id="page-17-0"></span>**2.3.6 List of Available Settings in the Activator**

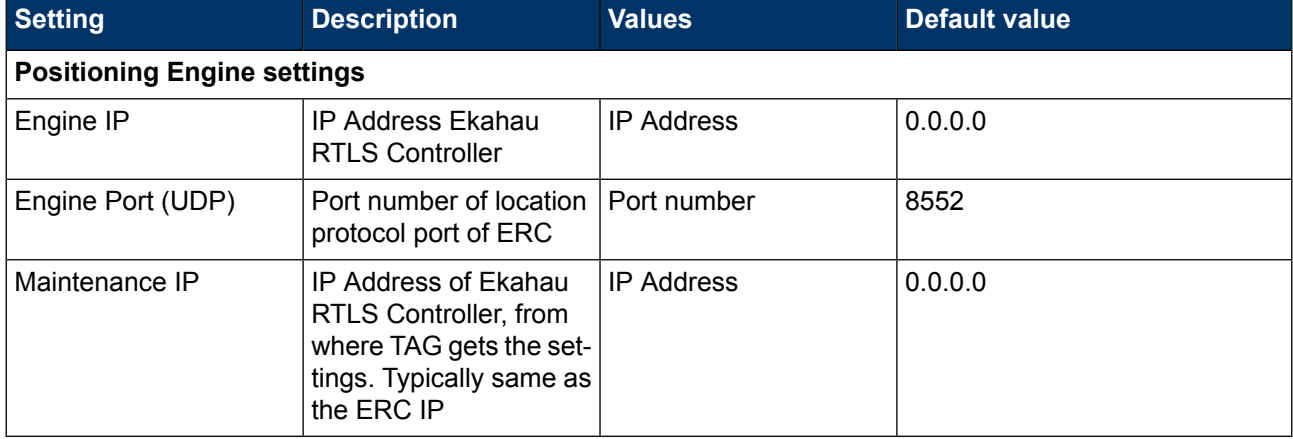

The list of available settings in the Activator:

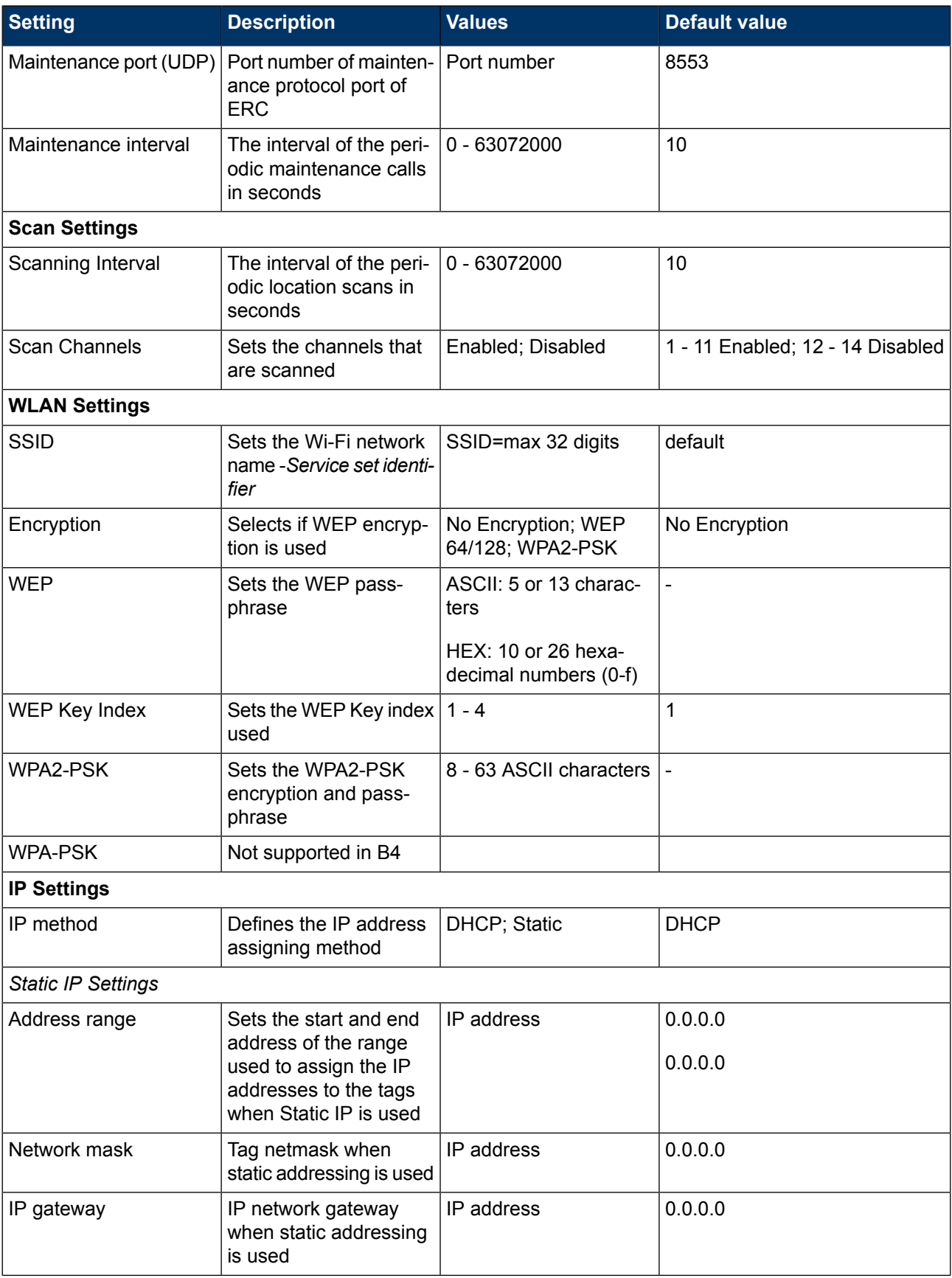

# <span id="page-20-0"></span>**3 Configuration After Initial Activation**

The tag can be adjusted for each application and network settings by adjusting a set of parameters. The parameters can be changed wirelessly after resetting the tag by using the Ekahau Activator software or through **Tag Configurations** in Ekahau RTLS Controller.

<span id="page-20-1"></span>Ekahau Activator is used for configuring the initial configuration settings that allows connecting the tag to ERC over the network. After connection is established with ERC, all configurations can be managed through Ekahau RTLS Controller.

# **3.1 Tag Configuration Settings in ERC Configs Page**

In Ekahau RTLS Controller it is possible to create a configuration to a single tag or a group configuration to multiple tags. After the tags are activated, the configurations are applied to tags from the Tags page. It is also possible to apply a configuration automatically to all new tags via the Configs page. The list of available settings is in the following table:

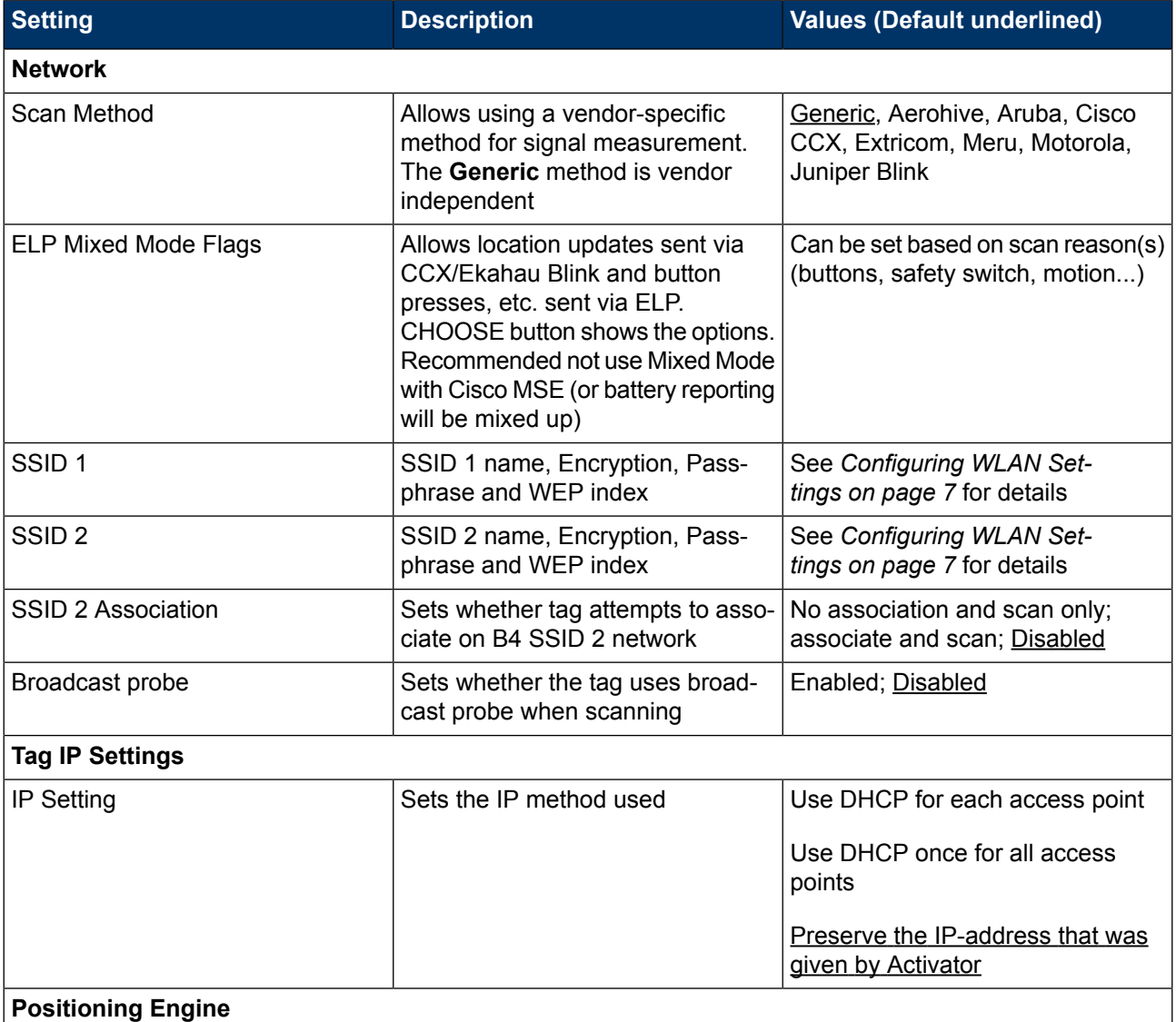

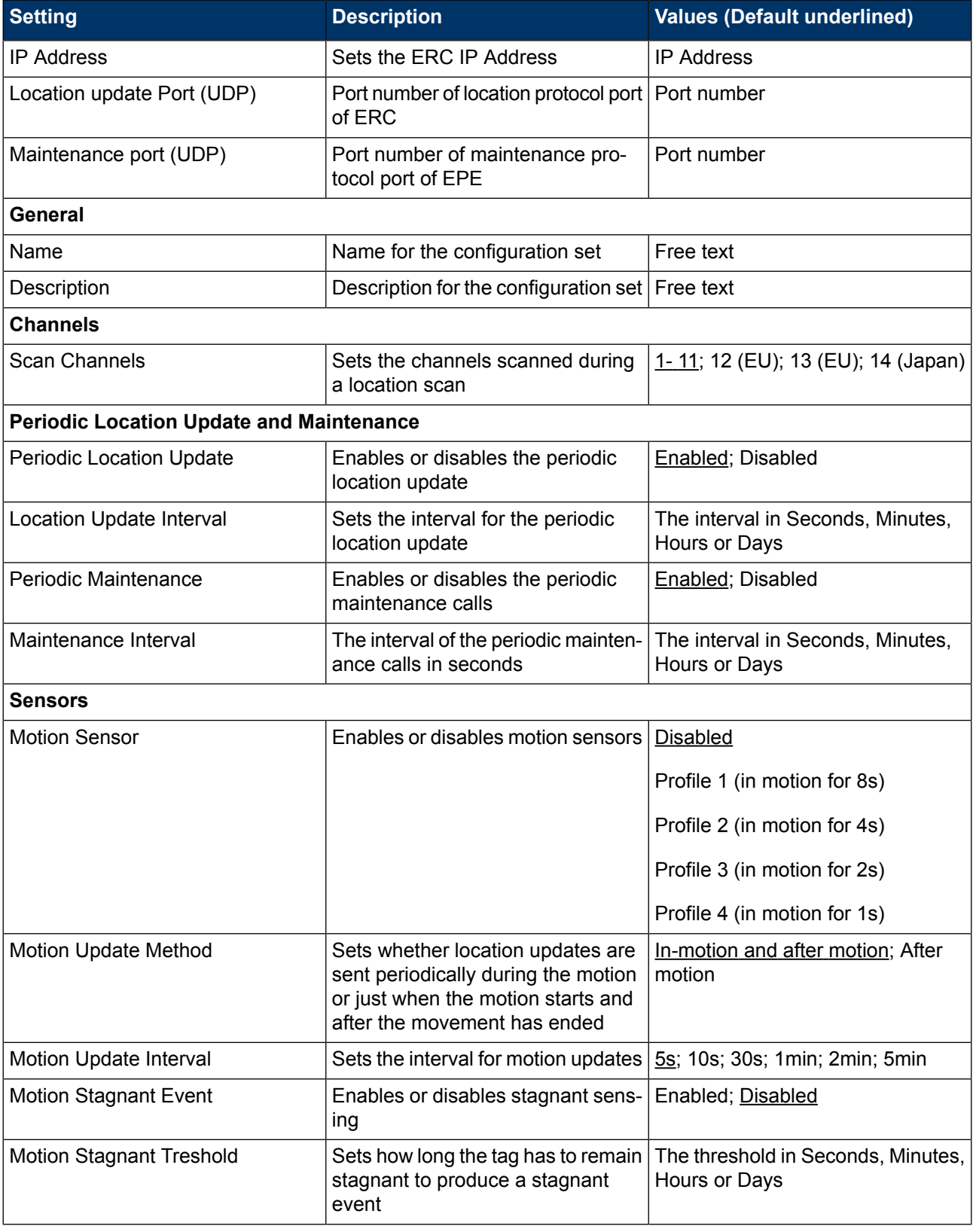

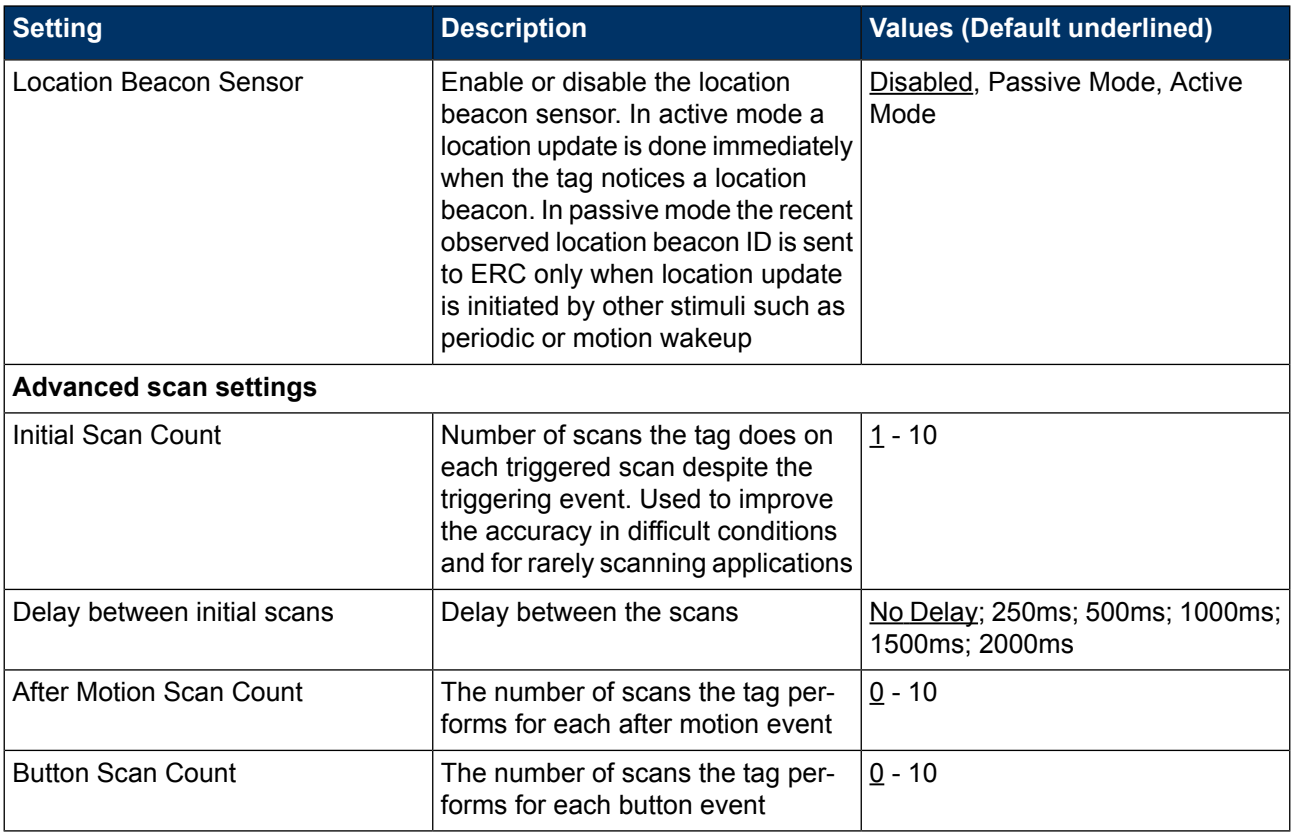

#### **Note**

Network wide DHCP enables roaming between subnetworks. With this setting the tag refreshes its IP address whenever the tag associates with a new access point. It is not recommended to use the feature, if not required, due to higher power consumption.

#### **Note**

<span id="page-22-0"></span>Using the **Advanced Scan Settings** needs a careful consideration. The scanning consumes a high amount of energy, and the more scanning is done the less battery life the tag has. Typically these parameters are used to improve accuracy in very difficult conditions or in cases the tag otherwise would scan rarely.

# **3.2 Tag Actions Available in ERC Tags Properties Page**

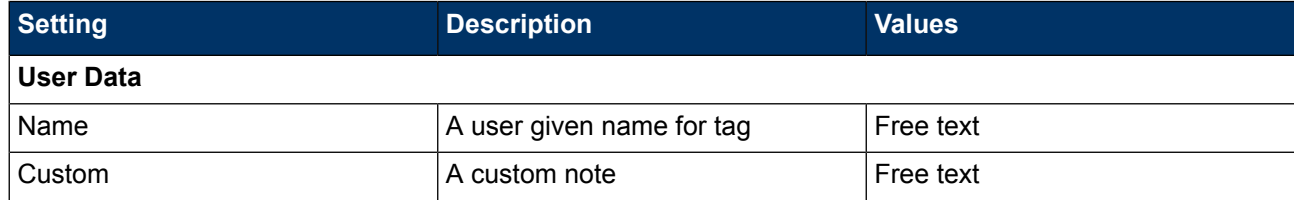

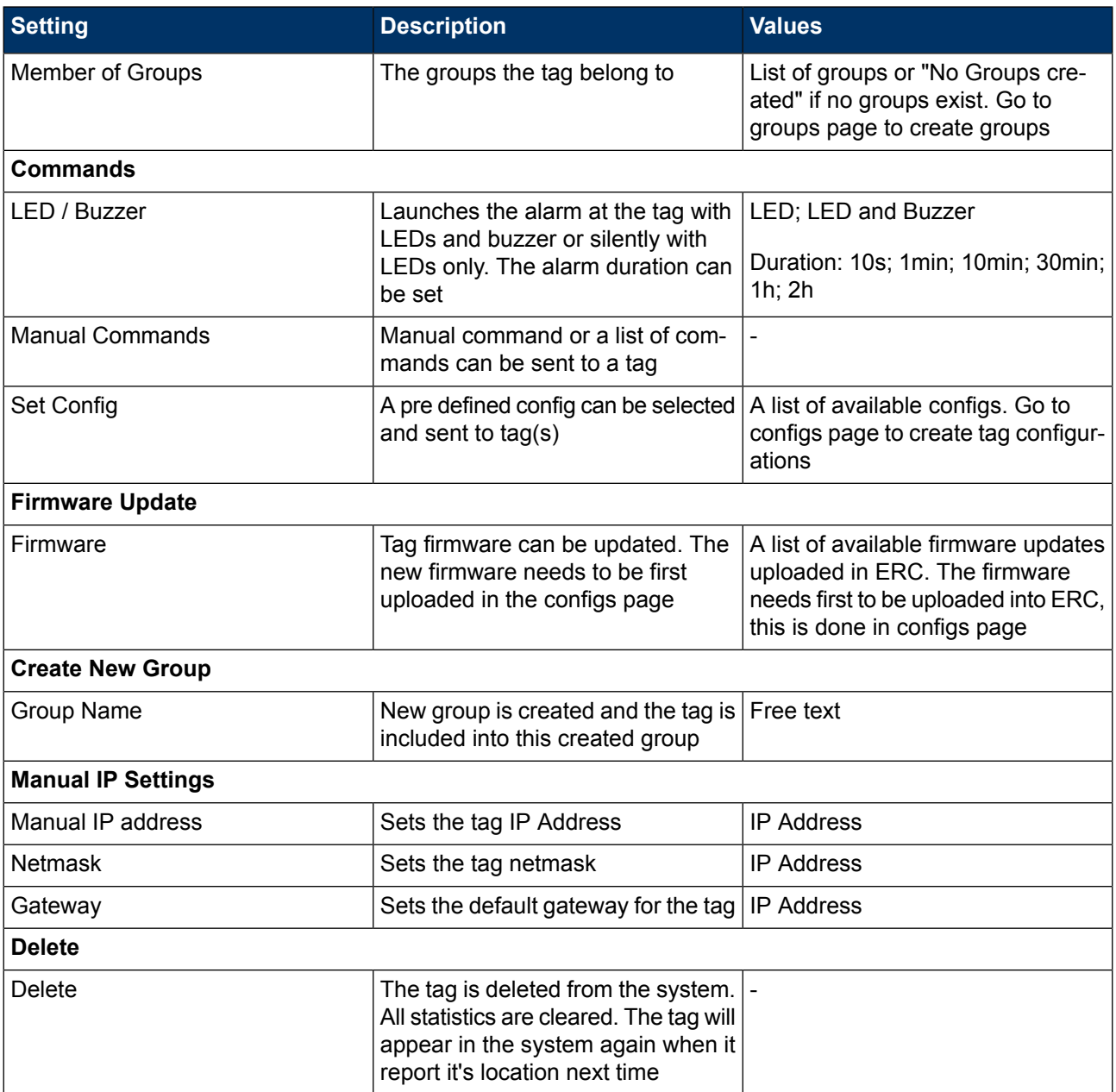

# <span id="page-24-1"></span><span id="page-24-0"></span>**4 Tag Operation**

## **4.1 Button Activated Location Update and Maintenance Call**

In addition to periodic location updates, the tag can also be set to scan and update it's location when any of the buttons is pressed. After a button press the tag scans and sends the RSSI results to ERC immediately. If the Blue button was pressed the TAG will additionally do a maintenance call to update the settings and to read queued LED/Buzzer alerts and messages. The LEDs indicate the scan success or failure similarly as in the scan activated by the wake up interval. It is also possible to define button press based events with Ekahau Vision such as alarms. For more information, please refer to Ekahau Vision user guide.

Ekahau RTLS Controller recognizes the B4 tag's button presses as different scan reasons:

- <span id="page-24-2"></span>● Red button corresponds *"scanreason 1 = Button"*
- Blue button corresponds *"scanreason 6 = Button2"*
- Menu button corresponds *"scanreason 8 = Button3"*

## **4.2 Safety Switch Activated Location Update**

If the safety switch is pulled out from it's original position, the tag will update it's location to the ERC with the Safety Switch flag. If the location update is not succesful, the tag will retry until the succesful update. The Safety Switch can be used to send alerts to personnel via Ekahau Vision when the switch is pulled out. It is advised to keep the safety switch pulled out while the situation is in progress to avoid the accidental cancellation of the alert. For more information, please refer to Ekahau Vision user guide.

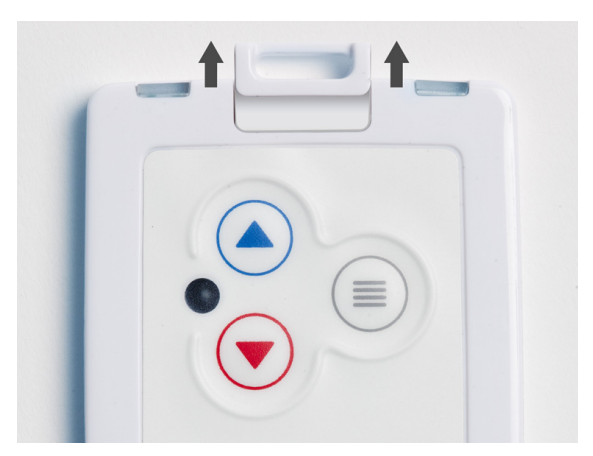

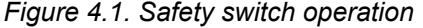

### <span id="page-24-3"></span>**4.3 Working with the Display**

The B4 tag's OLED display can be used to read messages sent from Ekahau Vision and Ekahau RTLS Controller. The B4 reads the queued messages during maintenance updates which are made at regular intervals defined by the maintenance interval or when the Red button is pressed.

Thus, if the maintenance interval is 60 seconds, the tag can read the new messages every 60 seconds. This needs to be kept in mind if urgent messages need to be sent to the tag. When the tag receives a new message, a small notification sound is played.

It is possible to send 160 character long instant messages and standard messages to the B4 tag. In Ekahau Vision the message size is limited to 40 characters as the message includes additional location information. The maximum number of messages that can be saved to the tags memory depends on the length of the messages. For example, the tag can save 9 messages that are 100 character long and 15 messages with 50 characters.

*Figure 4.2. An example message*

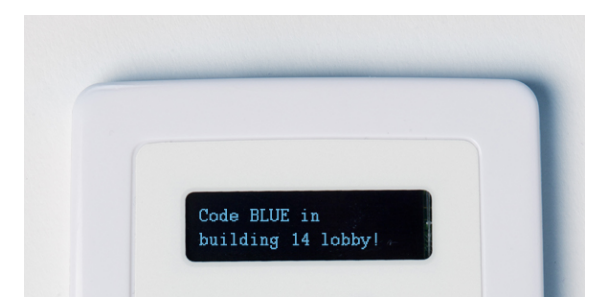

#### <span id="page-25-0"></span>**4.3.1 Instant Messages**

<span id="page-25-1"></span>As the name implies, an instant message is displayed at the display right away. If the instant message was sent by a triggered event, the tag will also display the zone where the event was triggered. To exit from the instant message, press and hold the Menu button. Note that in contrast to the standard messages, instant messages will not be saved to the tag's memory and will be replaced by another incoming instant message.

### **4.3.2 Standard Messages**

When a standard message is received, a "Message pending" is displayed. To read the standard message:

- 1. Press and hold the Menu button to access the tag's Messages menu
- 2. By default, the selector is automatically over the latest message, now simply press the Menu button to read the message

There is two ways to exit from the Message reading screen:

- Press the Menu button to either delete the message or to go back to Messages menu where you can read all the messages in the tag
- Press and hold the Menu button to exit from the tag's menus

You can read the saved standard messages as follows:

- 1. Press and hold the Menu button to enter the tag's Main menu
- 2. Browse to **Messages** menu with the Blue or Red button and press the Menu button to enter
- 3. Use Blue or Red button to browse to the message you want to read and press the Menu button to read it

To delete a standard message, follow the instruction explained above to first access the message reading screen and then do following:

- 1. Press the Menu button
- 2. Browse to **Delete** and press the Menu button to delete the message
- 3. After the delete, you will get back to the **Messages** menu where you can continue reading/deleting messages or go back to the Main menu

#### **Note**

You can exit from the tag's menus whenever by pressing and holding the Menu button.

#### **Tip**

You can disable the tag's buzzer by entering the Main menu and selecting **Enable silent mode**.

#### **Tip**

<span id="page-26-0"></span>For more information on how to send messages to the B4 tag, please refer to Ekahau Vision and Ekahau RTLS Controller User Guides.

### **4.4 Load Balance**

<span id="page-26-1"></span>The B4 tag supports access point load balance from firmware 1.2.0 onwards. Should the nearest (strongest) access point reject tag association attempt because of the limit of simultaneous client associations is reached, tag automatically searches the second strongest access point in the network and associates to it. In case the second strongest access point is also unavailable (because of the maximum number of simultaneous clients is reached there too), tag will continue searching the third strongest for connection.

### **4.5 Smart Roaming**

<span id="page-26-2"></span>Normally tag stays associated to the same access point until the connection is almost lost. The EkahauB4 tag (from firmware 1.2.0 onwards) keeps track of the signal strengths of the access points. In case an access point with signal strenght stronger than 10 dBm or more than the one tag is currently associated is found (from the same network), tag automatically switches to that access point.

### **4.6 Resetting to Factory Settings**

The tag can be reset to factory setting with the following button sequence . Note that you need to connect the tag to the charger first to enable the reset sequence. Tag can be removed from the charger, but the reset sequence must be initiated within 5 seconds after removal. During this time tag will show continuos green light on the right LED.

- 1. Press and hold the Blue button until Right LED flashes orange. If the tag is busy this may take even 20 seconds.
- 2. Then immediately release the Blue button button and press down the Red button .
- 3. After approximately 2 seconds both LED's flash orange. If the tag is busy, it may flash only the Right LED.
- 4. The tag has now been reset to factory settings. The tag is in reset mode when it does not executebuttonscanasdefinedinsection *Button [ActivatedLocation](#page-24-1) Updateand Maintenance [Call](#page-24-1) on [page](#page-24-1) 21* and pressing the Menu button does not turn on the display.

#### **Note**

<span id="page-27-0"></span>Resetting the tag to factory settings removes all messages from its memory!

## **4.7 Firmware Update**

The tag firmware can be updated wirelessly using ERC. The firmware is uploaded to the tags from the **Tag Properties** page or directly from **Tags** page in ERC. Follow instruction in the ERC User Guide for updating the firmware.

#### **Note**

<span id="page-27-1"></span>If the Tag battery level is below 50% - or below 10% when in charging - the FW update is not allowed. The corresponding error code in ERC is **TU**. To update the firmware, please first recharge the battery and try again.

# **4.8 Optimizing Battery Life**

The B4 Wi-Fi tag uses an ultra-low power system-on-chip architecture that lowers the power consumption to minimal, but to ensure optimal performance with targeted lifetime, here are some considerations.

The principal in optimizing battery life is to determine the maximum interval for location updates, still sufficient for the use case, to minimize the amount of time the tag is active.

Recommendations for optimizing battery lifetime:

- Scan only channels that are in use in your network. Typically, because of overlap of channels, there are only 3 or 4 channels in use from the 11 (or 13/14) available.
- Use single SSID whenever possible. Using multiple SSIDs requires additional network scans and decreases battery lifetime.
- When using dynamic IP addressing tune the DHCP server to provide very long lease times for tags.
- The tag supports roaming between subnetworks. This feature renews tag's IP address whenever the access point association changes. Since renewing IP addresses consumes large amounts of energy, it is strongly recommended not to use the network wide dynamic addressing feature if it is not needed.
- Tune the wake up settings to match your application needs. More frequent updates lower the battery lifetime.

#### **Tip**

The battery level can be checked by briefly pressing the Menu button. The text will disappear automatically in a few seconds.

### <span id="page-28-0"></span>**4.9 Turning off the B4 Tag**

The B4 tag can only be turned off by resetting the tag to factory settings which is explained in chapter *[Resetting](#page-26-2) to Factory Settings on [page](#page-26-2) 23*. To continue using the tag after resetting, you have to re-activate it following the instructions explained in chapter *Activation [Procedure](#page-8-3) on [page](#page-8-3) 5*.

#### **Note**

<span id="page-28-1"></span>Turning off the tag's display by exiting from the tag's menus, will not turn off the tag! The tag will stay operational until it is reset to factory settings.

### **4.10 Charging the B4 tag**

*Figure 4.3. Connecting the tag with a Single Charger*

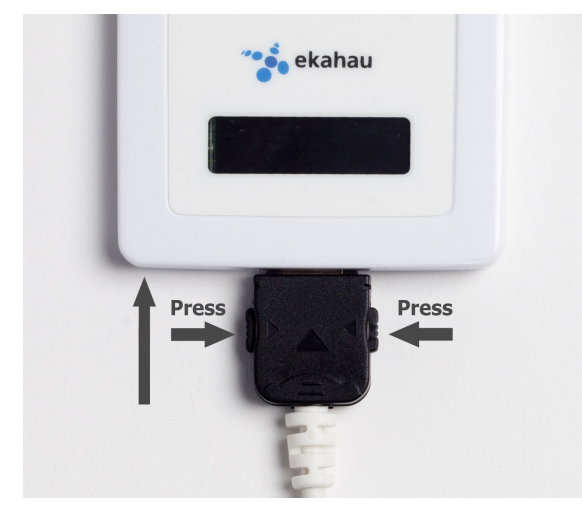

*Figure 4.4. B4 tags in Multi Charger*

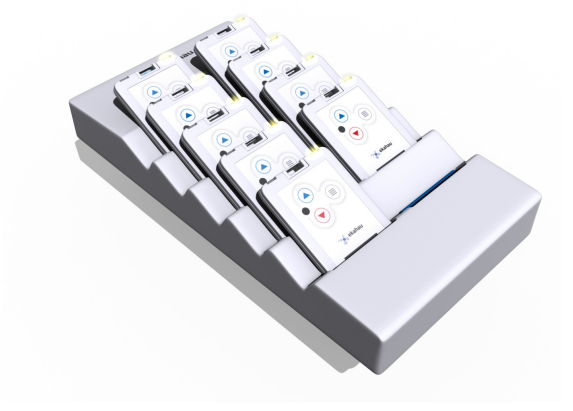

The B4 tag is delivered with the battery charged to a storage charge, and it is recommended to fully charge the batteries before first time activating the tag. To ensure the tag battery is full, please put the tag in to a charger for 4 hours. To remove the charger plug, release the plug by pressing the latches on the plug and pull the plug out.

The tag will give a notification when the tag battery is low. Connect the charger and the Right LED will show orange light during the charging. after the tag is fully charged the Right LED will turn green. If the tag battery is completely empty, the tag will automatically turn off. After a charger is connected, the tag will automatically return to it's normal function, maintaining last settings.

The Ekahau supported adapters are

- 1. Ekahau C-T301B Charger
- 2. Ekahau C301B-10 Multi Charger

#### **Note**

In case the tag battery is completely empty, typically when left empty and uncharged for several days, it may take a long time for the tag even to turn on the orange led. Just connect the charger and leave the tag to recharge overnight.

#### **Warning**

Only use Ekahau supported adapters for charging the tags.

#### **Warning**

Recharge the tag only in room temperature conditions, 0 °C - 40°C (32 °F - 104 °F). Recharging the tag in too cold or too hot conditions may damage the tag.

# <span id="page-30-1"></span><span id="page-30-0"></span>**5 Technical Specifications**

# **5.1 General**

- Outside Dimensions : 2.36 x 3.54 x 0.33 in / 60 x 90 x 8.5 mm.
- Weight: 1.6 oz / 46 g
- Power: Re-chargeable Lithium Polymer battery
- Charging with 5 VDC, 500 mA max.
- Three buttons with call button functionality
- Two red/green/orange status indication LEDs
- Organic LED display
- Operating Temperature: 32 to 122 °F / 0 to 50 °C, battery lifetime is lower on the low and high end of the temperature range.
- Storage Temperature: -40 to 140 °F / -40 to 60 °C, battery lifetime is lower on the low and high end of the range. Storage in room temperature is recommended.
- <span id="page-30-2"></span>Humidity: From 20 % to 95 % non-condensing, relative humidity
- Environmental Protection: Protected against dust and spraying water

# **5.2 Wi-Fi**

- Supported IEEE Standards: 802.11b/g
- Modulation Scheme: Direct Sequence Spread Spectrum (DSSS)
- Media Access: CSMA/CA
- Transmit Power: +12 dBm@2Mbps
- Receiver Sensitivity: -93 dBm@1Mbps
- **Frequency Ranges:** 
	- 2.400 2.4835 GHz (USA, Canada, Europe)
	- 2.400 2.497 GHz (Japan)
- <span id="page-30-3"></span>Supported Networking Protocols: UDP/IP, DHCP or static addressing
- Security: WEP Encryption 40/104 Bit, WPA2-PSK
- Antenna Type: Internal omni-directional ceramic multilayer
- Maximum Antenna Gain: 0 dBi

# <span id="page-30-4"></span>**5.3 Operating Ranges from an Access Point**

- Open Space: 100m (330 ft)
- Typical Office: 40m (130 ft)

# **5.4 Care and Maintenance**

- Keep the tag dry. Precipitation, humidity and all types of liquids or moisture can contain minerals that will corrode electronic circuits.
- Do not use or store the tag in dusty, dirty areas. Its moving parts can be damaged.
- Do not store the tag in hot areas. High temperatures can shorten the life of electronic devices, damage batteries, and warp or melt certain plastics.
- Do not store the tag in cold areas. When it warms up (to its normal temperature), moisture can form inside, which may damage electronic circuit boards.
- The operating temperature of the tag is 0 to 50 °C (32 122 °F). Do not operate the tag outside this temperature range.
- Do not try to open the tag.
- Do not drop, knock or shake the tag. Rough handling can break internal circuit boards.
- Do not use harsh chemicals, cleaning solvents, or strong detergents to clean the tag.
- Do not paint the tag. Paint can clog the moving parts, affect the radio communication and prevent proper operation.
- Use a soft, clean and dry cloth to clean the tag.
- Use only the supplied antenna. Unauthorized antennas, modifications or attachments could damage the tag and may violate regulations governing radio devices.

# <span id="page-32-1"></span><span id="page-32-0"></span>**6 Certifications**

### **6.1 FCC Rules**

This device complies with Part 15 of the FCC Rules. Operation is subject to the following two conditions:

(1) this device may not cause harmful interference, and

(2) this device must accept any interference received, including interference that may cause undesired operation.

FCC ID of this device is: TA7-B400

This equipment has been tested and found to comply with the limits for a Class B digital device, pursuant to part 15 of the FCC Rules. These limits are designed to provide reasonable protection against harmful interference in a residential installation. This equipment generates uses and can radiate radio frequency energy and, if not installed and used in accordance with the instructions, may cause harmful interference to radio communications. However, there is no guarantee that interference will not occur in a particular installation. If this equipment does cause harmful interference to radio or television reception, which can be determined by turning the equipment off and on, the user is encouraged to try to correct the interference by one or more of the following measures:

- Reorient or relocate the receiving antenna.
- Increase the separation between the equipment and receiver.
- Connect the equipment into an outlet on a circuit different from that to which the receiver is connected.
- <span id="page-32-2"></span>Consult the dealer or an experienced radio/TV technician for help.

Any changes or modifications not expressly approved by the party responsible for compliance could void the authority to operate the equipment.

#### **6.1.1 FCC RF Radiation Exposure Statement**

<span id="page-32-3"></span>This equipment complies with FCC Radio Frequency Electromagnetic Signal (RF) exposure limits set forth for an uncontrolled environment of portable transmission. This product has been evaluated for RF exposure in accordance to FCC KDB447498.

#### **6.1.2 Réglementations FCC**

Les changements ou modifications non expressément approuvés par Ekahau, Inc. peuvent annuler votre droit d.utiliser cet appareil aux termes des réglementations FCC.

Cet appareil est conforme à la section 15 des règlements FCC sur les appareils numériques de classe B.

Fonctionnement soumis aux conditions suivantes :

(1) Cet appareil ne doit pas causer d'interférences nuisibles.

<span id="page-33-0"></span>(2) Cet appareil doit accepter toute autre interférence reçue, y compris les interférences susceptibles d'entraîner un fonctionnement non désiré.

## **6.2 Industry Canada Statements for Portable Devices**

This Class [B] digital apparatus complies with Canadian ICES-003.

Cet appareil numérique de la classe [B] est conforme à la norme NMB-003 du Canada.

IC: 6864A-B400

#### **Section 7.1.3 of RSS-GEN**

Operation is subject to the following two conditions:

1) this device may not cause interference, and

2) this device must accept any interference, including interference that may cause undesired operation of the device.

Le fonctionnement de ce système est assorti aux deux conditions suivantes :

1 L'appareil ne peut causer d'interférences nuisibles, et

2 L'appareil doit accepter les interférences reçues, y compris celles qui pourraient nuire à son fonctionnement.

#### **Section 7.1.2 of RSS-GEN**

"Under Industry Canada regulations, this radio transmitter may only operate using an antenna of a type and maximum (or lesser) gain approved for the transmitter by Industry Canada. To reduce potential radio interference to other users, the antenna type and its gain should be so chosen that the equivalent isotropically radiated power (e.i.r.p.) is not more than that necessary for successful communication."

"Conformément à la réglementation d'Industrie Canada, le présent émetteur radio peut fonctionner avec une antenne d'un type et d'un gain maximal (ou inférieur) approuvé pour l'émetteur par Industrie Canada. Dans le but de réduire les risques de brouillage radioélectrique à l'intention des autres utilisateurs, il faut choisir le type d'antenne et son gain de sorte que la puissance isotrope rayonnée équivalente (p.i.r.e.) ne dépasse pas l'intensité nécessaire à l'établissement d'une communication satisfaisante."

# <span id="page-34-0"></span>**7 Limited Warranty**

Ekahau warrants that the Tags will operate in accordance with and substantially conform to their published specifications when shipped or otherwise delivered to the end user and for a period of 1 year thereafter, provided, however, that Ekahau does not warrant any claim or damage under this Warranty if such claim or damage results from:

- 1. Misuse, neglect, accident or improper installation or maintenance of the Tags,
- 2. Tags that have been altered, modified, repaired or tampered with by anyone other than Ekahau,
- 3. Use of the Tags not in compliance with their respective documentation, user manuals, instructions, and any usage restrictions contained therein, including, but not limited to, the provisions relating to the environment and ranges where the tags must be used, or
- 4. Accident, fire, power failure, power surge, or other hazard.

Otherwise, the Tags are sold AS IS. In no event does Ekahau warrant that the Tags are error free or that end user will be able to operate the Tags without problems or interruptions.

End User is responsible for using the Tags within their specifications as contained in the Documentation.

*Figure 7.1. The Ekahau B4 Wi-Fi tag is non-recyclable*

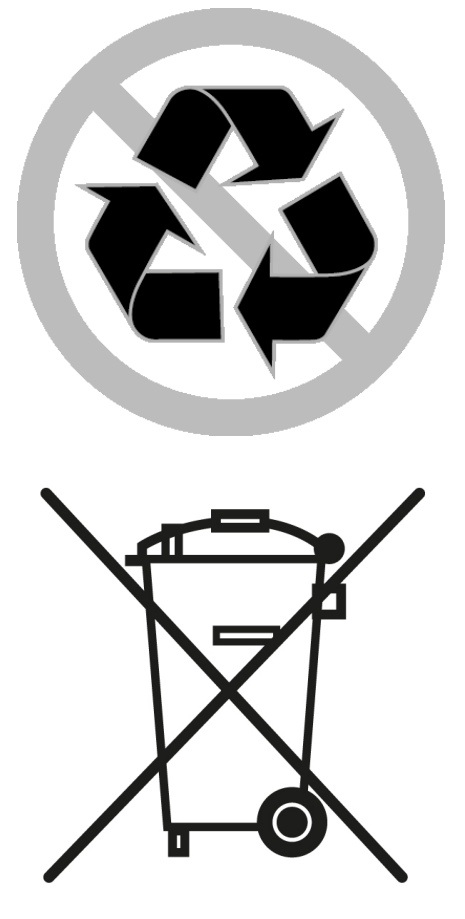

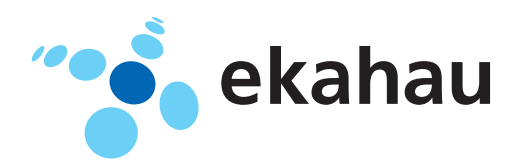

#### Ekahau Inc.

### USA East Coast 1851 Alexander Bell Drive, Suite 105 Reston, VA 20191 Tel: 1-866-435-2428 Fax: 1-703-860-2028 sales-americas@ekahau.com West Coast 12930 Saratoga Avenue, Suite B-8 Saratoga, CA 95070 Tel: 1-866-435-2428 Fax: 1-703-860-2028 sales-americas@ekahau.com **EUROPE** Hiilikatu 3

 00180 Helsinki, Finland Tel: +358-20-743 5910 Fax: +358-20-743 5919 sales-europe@ekahau.com

#### ASIA

 1-64-7 Den-en-chofu, Oota-ku Tokyo 145-0071, Japan Tel: +81-90-8514 7882 sales-asia@ekahau.com